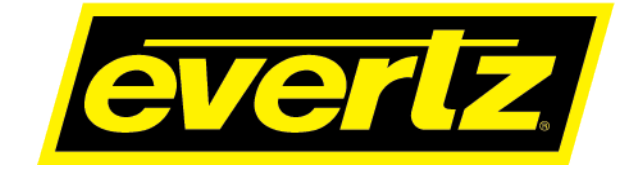

# **7800EMR-HYDRA2**

## **User Manual**

© Copyright 2020

#### **EVERTZ MICROSYSTEMS LTD.**

5288 John Lucas Drive Burlington, Ontario Canada L7L 5Z9

Phone: 905-335-3700<br>Sales: sales@evertz. Sales: sales@evertz.com Fax: 905-335-3573<br>Tech Support: service@evertz.com Fax: 905-335-7571 Tech Support: service@evertz.com<br>Web Page: http://www.evertz.com [http://www.evertz.com](http://www.evertz.com/)

Version 1.0, April 2020

The material contained in this manual consists of information that is the property of Evertz Microsystems and is intended solely for the use of purchasers of the 7800EMR-HYDRA2 product. Evertz Microsystems expressly prohibits the use of this manual for any purpose other than the operation of the 7800EMR-HYDRA2 product. Due to on going research and development, features and specifications in this manual are subject to change without notice.

All rights reserved. No part of this publication may be reproduced without the express written permission of Evertz Microsystems Ltd. Copies of this manual can be ordered from your Evertz dealer or from Evertz Microsystems.

# **IMPORTANT SAFETY INSTRUCTIONS**

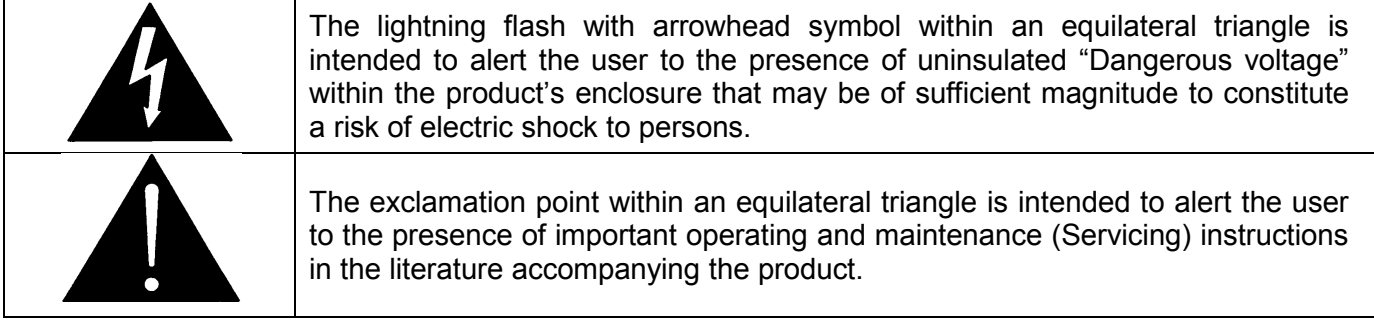

- Read these instructions
- Keep these instructions.
- Heed all warnings.
- Follow all instructions.
- Do not use this apparatus near water
- Clean only with dry cloth.
- Do not block any ventilation openings. Install in accordance with the manufacturer's instructions.
- Do not install near any heat sources such as radiators, heat registers, stoves, or other apparatus (including amplifiers) that produce heat.
- Do not defeat the safety purpose of the polarized or grounding-type plug. A polarized plug has two blades with one wider than other. A grounding-type plug has two blades and a third grounding prong. The wide blade or the third prong is provided for your safety. If the provided plug does not fit into your outlet, consult an electrician for replacement of the obsolete outlet.
- Protect the power cord from being walked on or pinched particularly at plugs, convenience receptacles and the point where they exit from the apparatus.
- Only use attachments/accessories specified by the manufacturer
- Unplug this apparatus during lightning storms or when unused for long periods of time.
- Refer all servicing to qualified service personnel. Servicing is required when the apparatus has been damaged in any way, such as power-supply cord or plug is damaged, liquid has been spilled or objects have fallen into the apparatus, the apparatus has been exposed to rain or moisture, does not operate normally, or has been dropped.

### **WARNING**

•

TO REDUCE THE RISK OF FIRE OR ELECTRIC – SHOCK, DO NOT EXPOSE THIS APPARATUS TO RAIN OR MOISTURE

#### **WARNING**

DO NOT EXPOSE THIS EQUIPMENT TO DRIPPING OR SPLASHING AND ENSURE THAT NO OBJECTS FILLED WITH LIQUIDS ARE PLACED ON THE EQUIPMENT

#### **WARNING**

TO COMPLETELY DISCONNECT THIS EQUIPMENT FROM THE AC MAINS, DISCONNECT THE POWER SUPPLY CORD PLUG FROM THE AC RECEPTACLE

#### **WARNING**

THE MAINS PLUG OF THE POWER SUPPLY CORD SHALL REMAIN READILY OPERABLE

# **INFORMATION TO USERS IN EUROPE**

### **NOTE**

#### **CISPR 22 CLASS A DIGITAL DEVICE OR PERIPHERAL**

This equipment has been tested and found to comply with the limits for a Class A digital device, pursuant to the European Union EMC directive. These limits are designed to provide reasonable protection against harmful interference when the equipment is operated in a commercial environment. This equipment generates, uses, and can radiate radio frequency energy and, if not installed and used in accordance with the instruction manual, may cause harmful interference to radio communications. Operation of this equipment in a residential area is likely to cause harmful interference in which case the user will be required to correct the interference at his own expense.

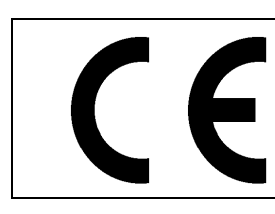

EN60065 Safety

EN55103-1: 1996 Emission EN55103-2: 1996 Immunity

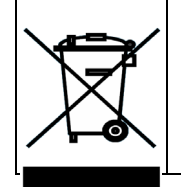

EN504192 2005 Waste electrical products should not be disposed of with household waste. Contact your Local Authority for recycling advice

## **INFORMATION TO USERS IN THE U.S.A.**

### **NOTE**

### **FCC CLASS A DIGITAL DEVICE OR PERIPHERAL**

This equipment has been tested and found to comply with the limits for a Class A digital device, pursuant to Part 15 of the FCC Rules. These limits are designed to provide reasonable protection against harmful interference when the equipment is operated in a commercial environment. This equipment generates, uses, and can radiate radio frequency energy and, if not installed and used in accordance with the instruction manual, may cause harmful interference to radio communications. Operation of this equipment in a residential area is likely to cause harmful interference in which case the user will be required to correct the interference at his own expense.

#### **WARNING**

Changes or Modifications not expressly approved by Evertz Microsystems Ltd. could void the user's authority to operate the equipment.

Use of unshielded plugs or cables may cause radiation interference. Properly shielded interface cables with the shield connected to the chassis ground of the device must be used.

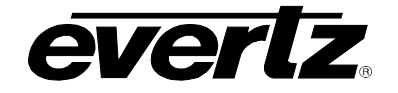

### **REVISION HISTORY**

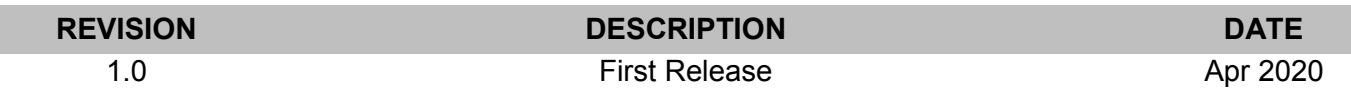

Information contained in this manual is believed to be accurate and reliable. However, Evertz assumes no responsibility for the use thereof nor for the rights of third parties, which may be affected in any way by the use thereof. Any representations in this document concerning performance of Evertz products are for informational use only and are not warranties of future performance, either expressed or implied. The only warranty offered by Evertz in relation to this product is the Evertz standard limited warranty, stated in the sales contract or order confirmation form.

Although every attempt has been made to accurately describe the features, installation and operation of this product in this manual, no warranty is granted nor liability assumed in relation to any errors or omissions unless specifically undertaken in the Evertz sales contract or order confirmation. Information contained in this manual is periodically updated and changes will be incorporated into subsequent editions. If you encounter an error, please notify Evertz Customer Service department. Evertz reserves the right, without notice or liability, to make changes in equipment design or specifications.

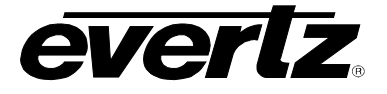

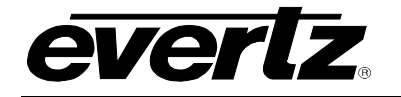

## **TABLE OF CONTENTS**

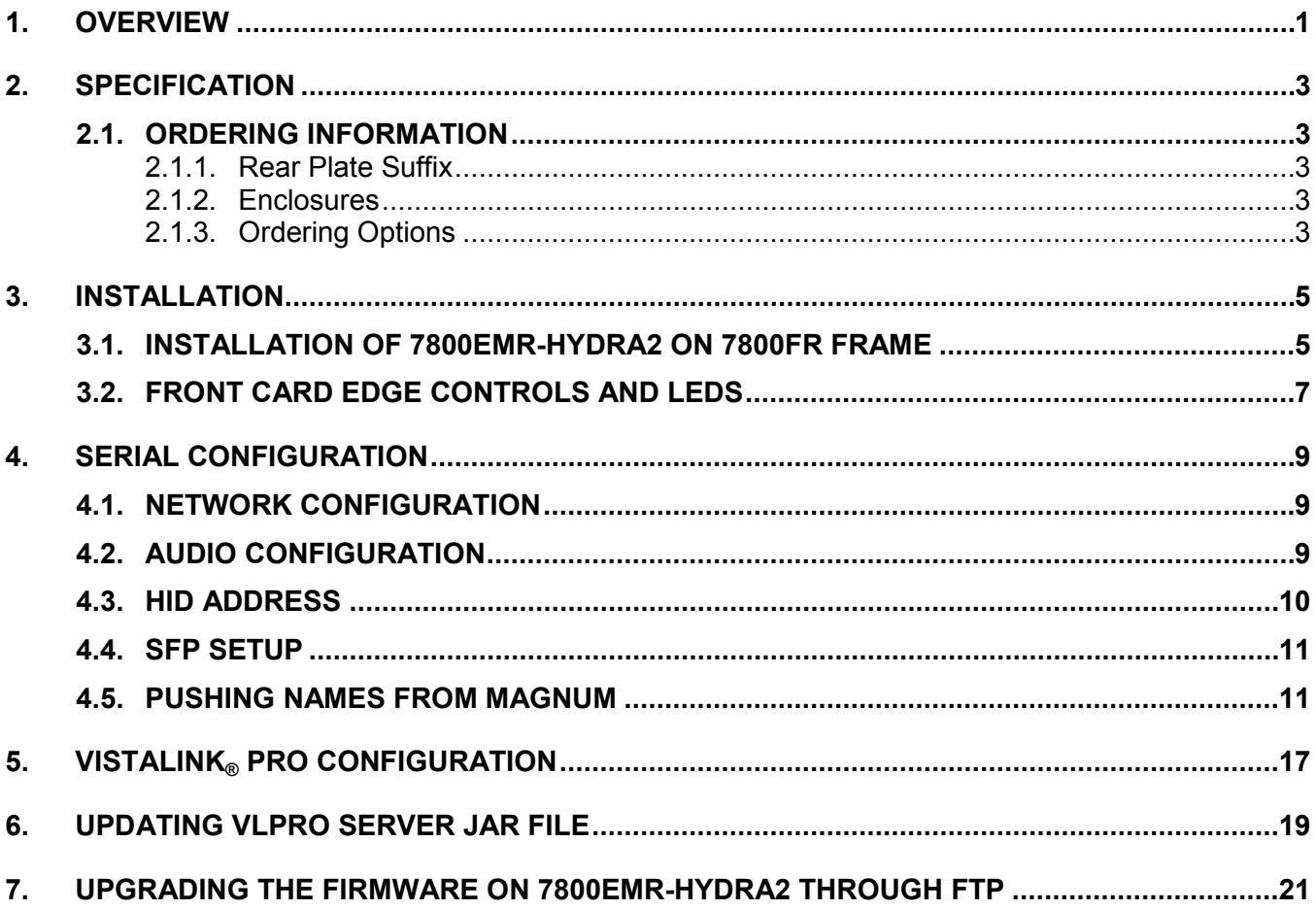

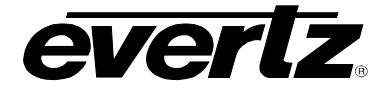

## **FIGURES**

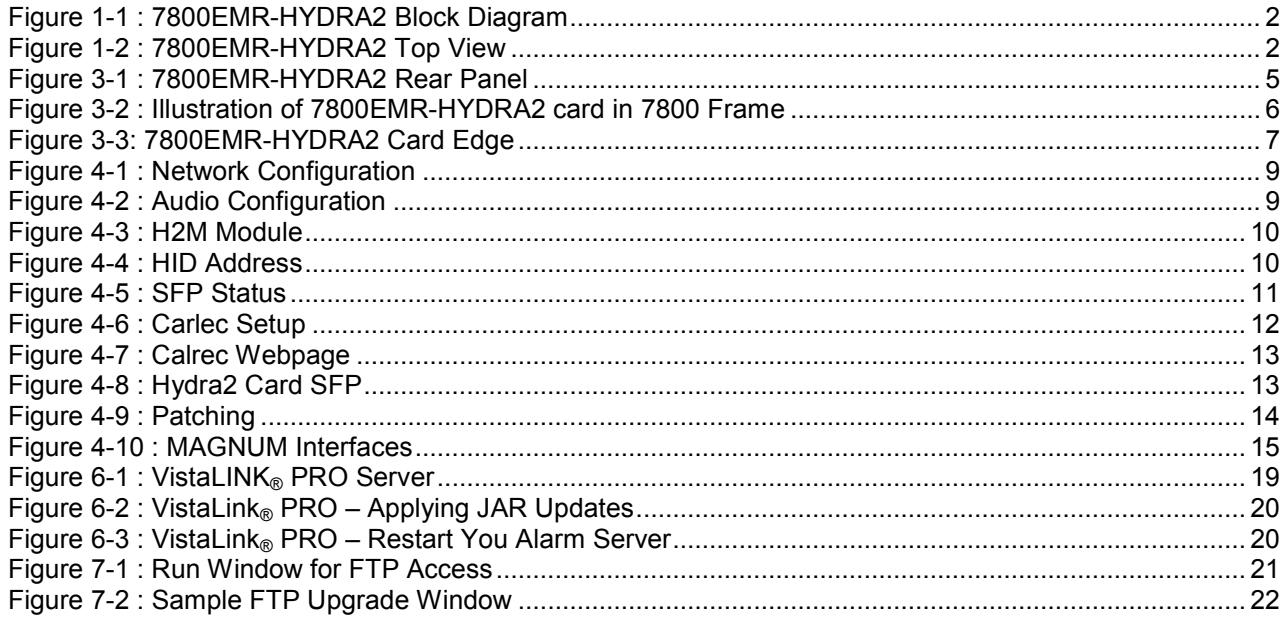

## **TABLES**

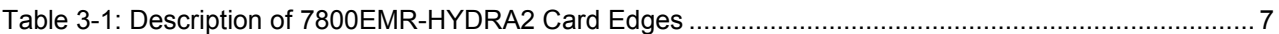

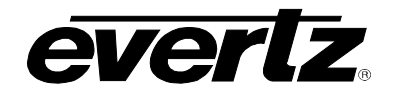

## <span id="page-8-0"></span>**1. OVERVIEW**

The 7800EMR-HYDRA2 interface module provides 7800EMR existing and new EMR audio systems the ability to integrate directly to Calrec Hydra2\* audio systems, by means of a seamless bidirectional translation between Evertz TDM and Calrec Hydra2. Featuring primary and secondary Hydra2 paths that are capable of 512 bidirectional audio channels (at 48kHz), primary and secondary TDM paths all are monitored and provide an automatic failover mechanism, in addition there is a licensable feature to allow for name transfer, from a Magnum Unified Control System to the Calrec Hydra 2 system for the appropriate audio labels.

The 7800EMR–HYDRA2 interface module just makes sense, it simplifies system wiring, configuration and overall management of the audio signals, monitoring and name transfers, not to mention it provides path redundancy as well as saving rack and module slots space. When we compare this to a traditional or equivalent system one would require multiple MADI lines to interlink the systems via numerous MADI conversion boxes on both ends, which to a key point do not have an inherently incorporated path redundancy as seen with Hydra2/TDM Audio paths, and then names would be handled in a separate protocol translator card with additional complicated configuration required.

#### *Features & Benefits*

- Compact 2 Slot design
- 512 mono channels
- Main and Redundant paths with auto fail over or dual path
- Reference Via Frame or external connection
- High Availability, 24/7 Design
- Full modular design
- Hot swappable
- Passive I/O rear plate
- Redundant Frame power supply
- Comprehensive system monitoring bus
- VistaLINK® PRO SNMP monitoring of I/O modules
- Supports Backwards compatibility to 7700FR

*<sup>\*</sup> Hyrda2 is a Trade Mark of Calrec Audio Ltd.*

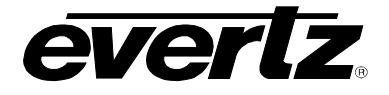

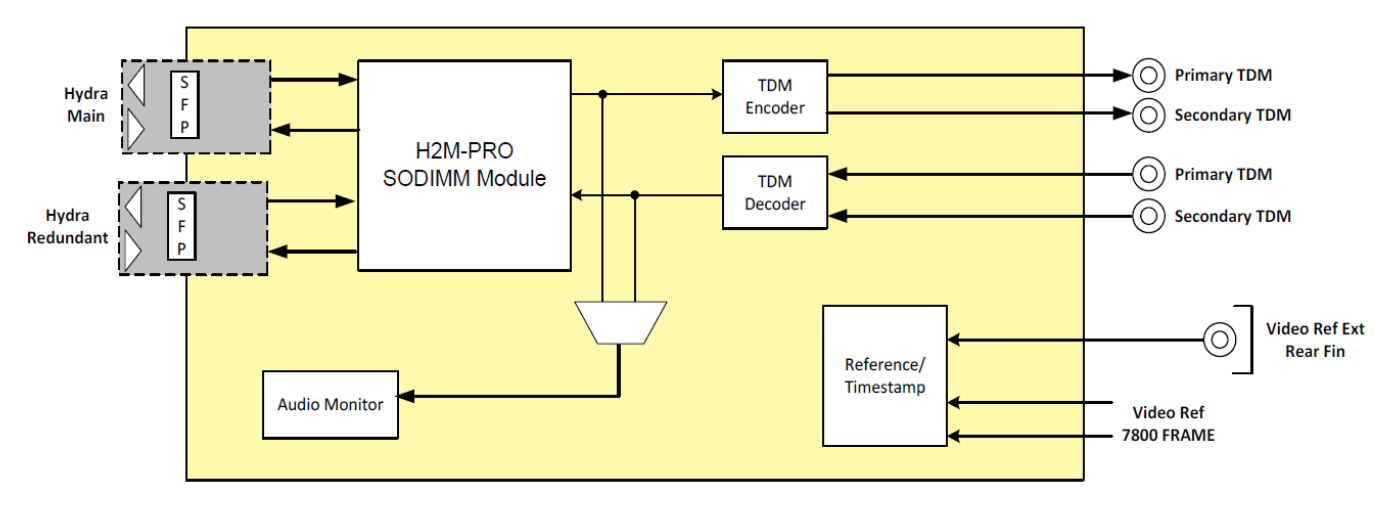

**Figure 1-1 : 7800EMR-HYDRA2 Block Diagram**

<span id="page-9-1"></span><span id="page-9-0"></span>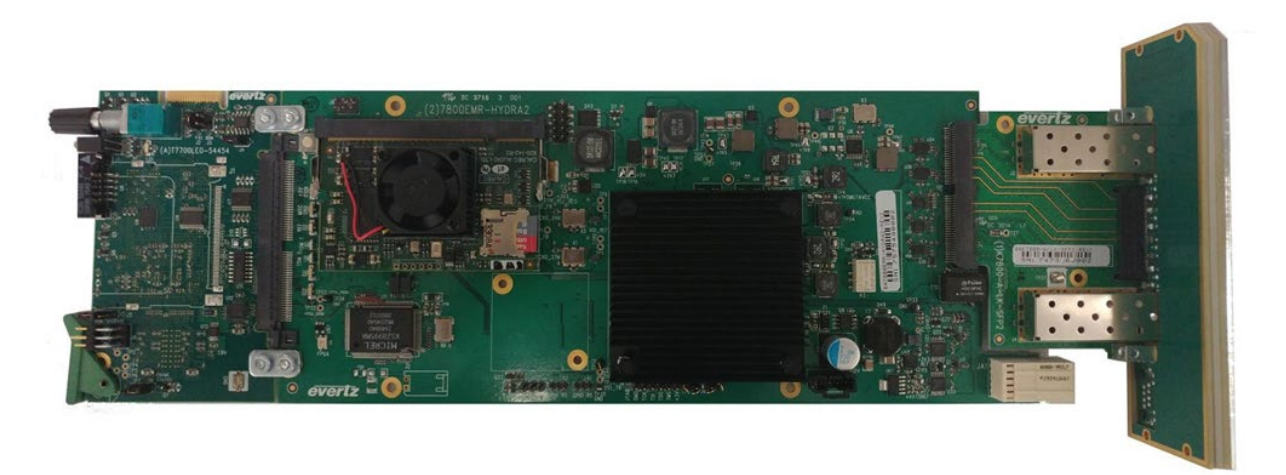

**Figure 1-2 : 7800EMR-HYDRA2 Top View**

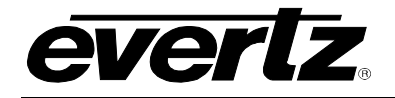

## <span id="page-10-0"></span>**2. SPECIFICATION**

### <span id="page-10-1"></span>**2.1. ORDERING INFORMATION**

<span id="page-10-4"></span><span id="page-10-3"></span><span id="page-10-2"></span>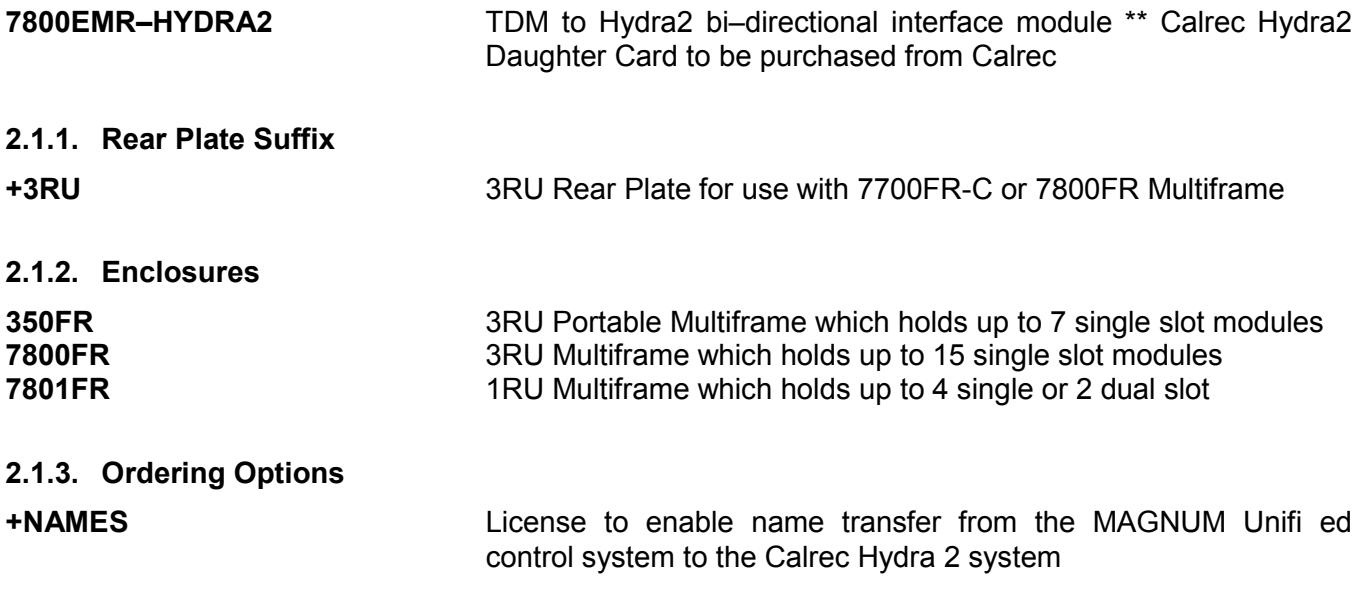

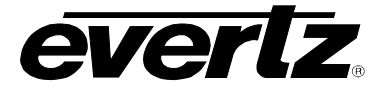

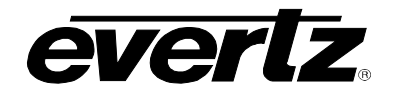

## <span id="page-12-0"></span>**3. INSTALLATION**

Before handling the card, it is important to minimize the potential effects of static electricity. It is therefore recommended that an ESD strap to be worn.

7800EMR-HYDRA2 module must have minimum 1 slot vacant in the frame. Each rear plate can house one 7800EMR-HYDRA2 module.

#### <span id="page-12-1"></span>**3.1. Installation of 7800EMR-HYDRA2 on 7800FR Frame**

**Step 1:** Install the 7800EMR-HYDRA2 rear plate to the 7800 Frame with screws provided and make sure the orientation of the card as is shown in [Figure 3-1.](#page-12-2)

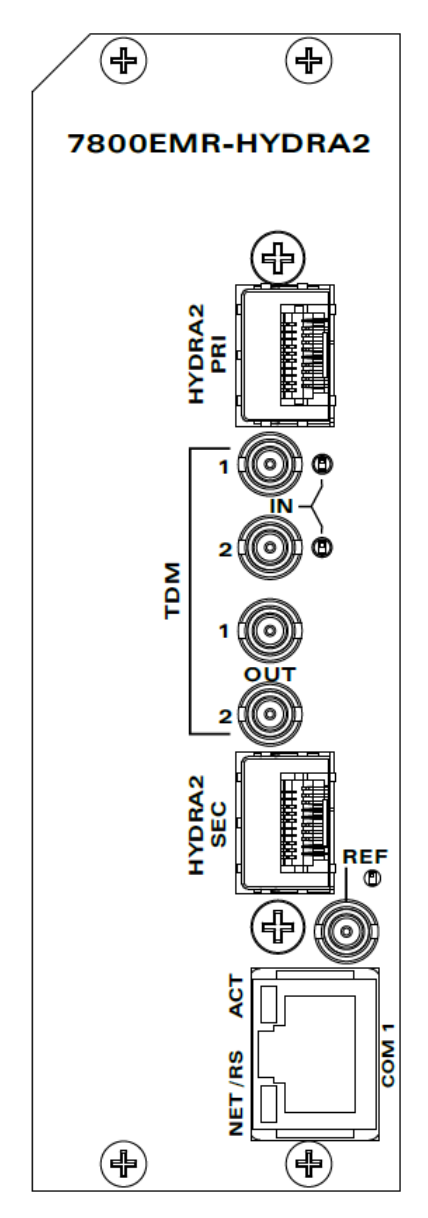

<span id="page-12-2"></span>**Figure 3-1 : 7800EMR-HYDRA2 Rear Panel**

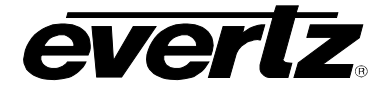

**Step 2:** Insert the 7800EMR-HYDRA2 card in the 7800 Frame and make sure the orientation of the card will be as is shown in [Figure 3-2.](#page-13-0)

<span id="page-13-0"></span>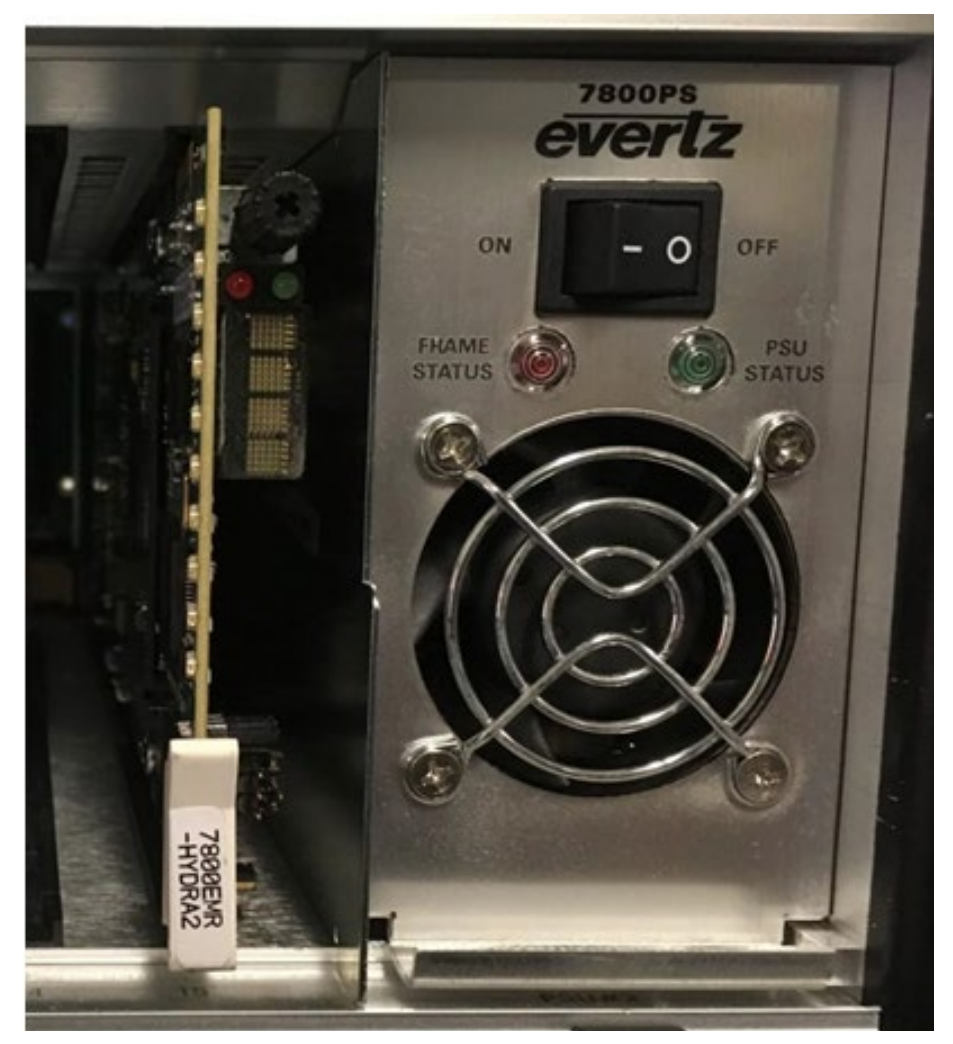

**Figure 3-2 : Illustration of 7800EMR-HYDRA2 card in 7800 Frame**

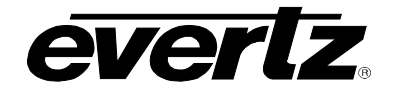

#### <span id="page-14-0"></span>**3.2. FRONT CARD EDGE CONTROLS AND LEDS**

The 7800EMR-HYDRA2 front card edges have some key controls and indicators that can help in the installation and debugging processes. [Figure 3-3](#page-14-1) shows the card edges and [Table 3-1](#page-14-2) describe the expected behaviour of each component. When applied relevant signal to the card, the following card edge LED's should light up.

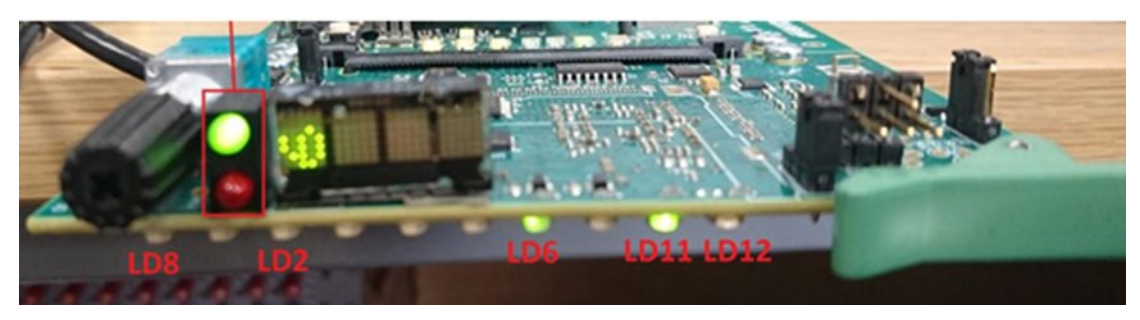

**Figure 3-3: 7800EMR-HYDRA2 Card Edge**

<span id="page-14-1"></span>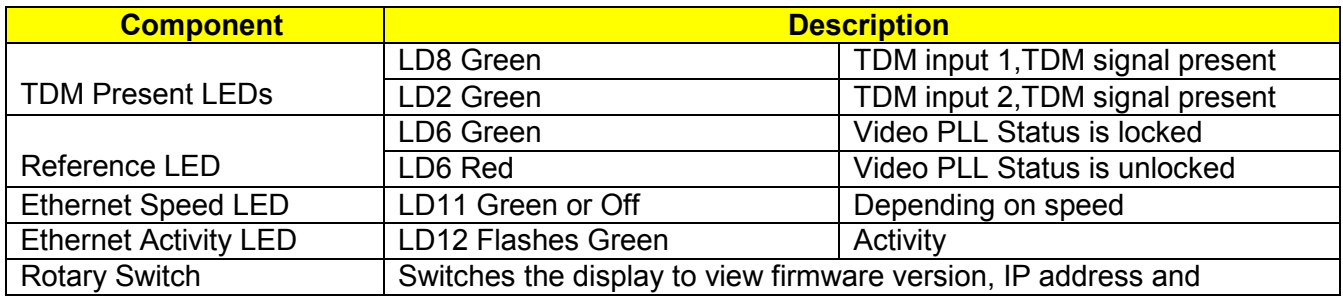

<span id="page-14-2"></span>**Table 3-1: Description of 7800EMR-HYDRA2 Card Edges**

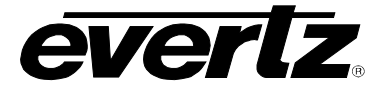

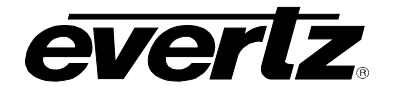

### <span id="page-16-0"></span>**4. SERIAL CONFIGURATION**

#### <span id="page-16-1"></span>**4.1. NETWORK CONFIGURATION**

This section allows the user to configure the IP address, Netmask address, Gateway, Broad cast address and DHCP mode.

| İ                                                  | Main Menu<br>Hydra2 Version 1.01<br>Buildserver Build 34                                                                                                    |  |
|----------------------------------------------------|----------------------------------------------------------------------------------------------------|--|
| (6) Show SFP Setup<br>c                            | 1) Network Configuration<br>2) SNMP Configuration<br>3> Audio Configuration<br>4> Reference Configuration Menu<br>5) Show Board Information<br>7) Engineering Debug Utility<br>8) Save to flash and Reboot |  |
| (X) Exit<br>>1                                     |                                                                                                    |  |
| H<br>Ĥ                                             | Network Configuration<br>Hydra2 Version 1.01<br>Buildserver Build 34                                                                                                    |  |
|                                                    | MAC: 00:02:c5:1a:d3:e6                                                                                                    |  |
|                                                    | ip address: 192.1.1.4<br>netmask address: 255.255.255.0<br>gateway: 192.1.1.1<br>broadcast address: 192.1.1.255<br>DHCP Mode: 0ff                                                                          |  |
| ( 2) Set Netmask<br>(3) Set Gateway<br>5) Set DHCP | 1) Set IP Address<br>4) Set Broadcast Address                                                                                                    |  |
| (S) Save and Exit<br>(X) Exit                      |                                                                                                    |  |

**Figure 4-1 : Network Configuration**

#### <span id="page-16-3"></span><span id="page-16-2"></span>**4.2. AUDIO CONFIGURATION**

This section allows the user to configure and view Audio settings. To view the audio input packets and audio input status, Go to options 1) Video Audio Input Packets Table and option 2) View Audio Input Status Table

|                                                                                                    | Main Menu<br>Hydra2 Version 1.01<br>Buildserver Build 34           |  |
|----------------------------------------------------------------------------------------------------|--------------------------------------------------------------------|--|
| 1) Network Configuration<br>2) SNMP Configuration<br>3) Audio Configuration<br>4) Reference Configuration Menu<br>5) Show Board Information<br>6) Show SFP Setup<br>7) Engineering Debug Utility<br>8) Save to flash and Reboot                                                                                                    |                                                                    |  |
| (X) Exit<br>$>$ 3                                                                                                    |                                                                    |  |
|                                                                                                    | Audio Configuration<br>Hydra2 Version 1.01<br>Buildserver Build 34 |  |
| 1) View Audio Input Packets Table<br>2) View Audio Input Status Table<br>3) TDM Port Info<br>4) Hydra Module Options<br>5) Audio IDM Fault Status Menu<br>6) Audio Hydra Fault Status Menu<br>7) Uiew IDM Channel Pair Status<br>8) Uiew Hydra Channel Pair Status<br>9) TDM Tone Generator Menu<br>(10) Hydra Tone Generator Menu |                                                                    |  |
| (X) Exit<br>ח כו                                                                                                    |                                                                    |  |

<span id="page-16-4"></span>**Figure 4-2 : Audio Configuration**

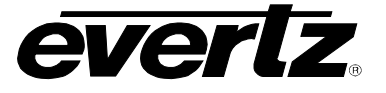

#### <span id="page-17-0"></span>**4.3. HID ADDRESS**

This section allows the user to check the HID address of H2M module. Go the menu (3) Audio Configuration, then (4) Hydra Module Options, then (10) Send HID request to Hydra module.

HID address is used to communicate with the Calrec.

If H2M module not plugged in to the Hydra2 card, there will be no communication between Calrec and Hydra2 card. HID should not be detected.

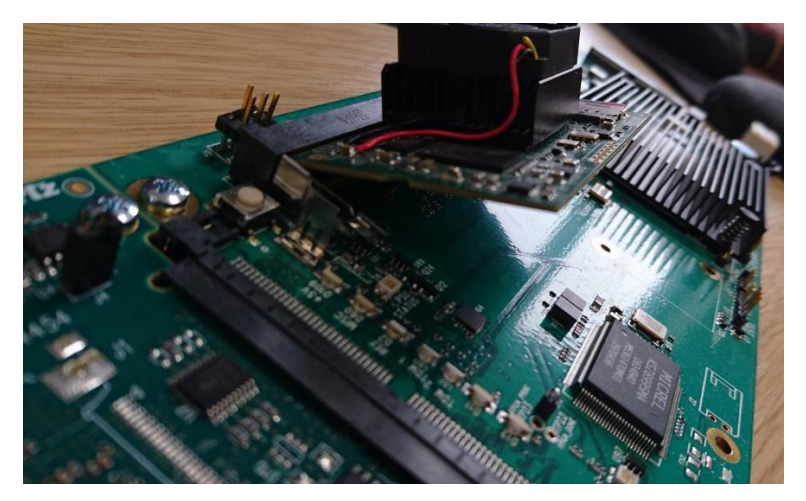

**Figure 4-3 : H2M Module**

<span id="page-17-1"></span>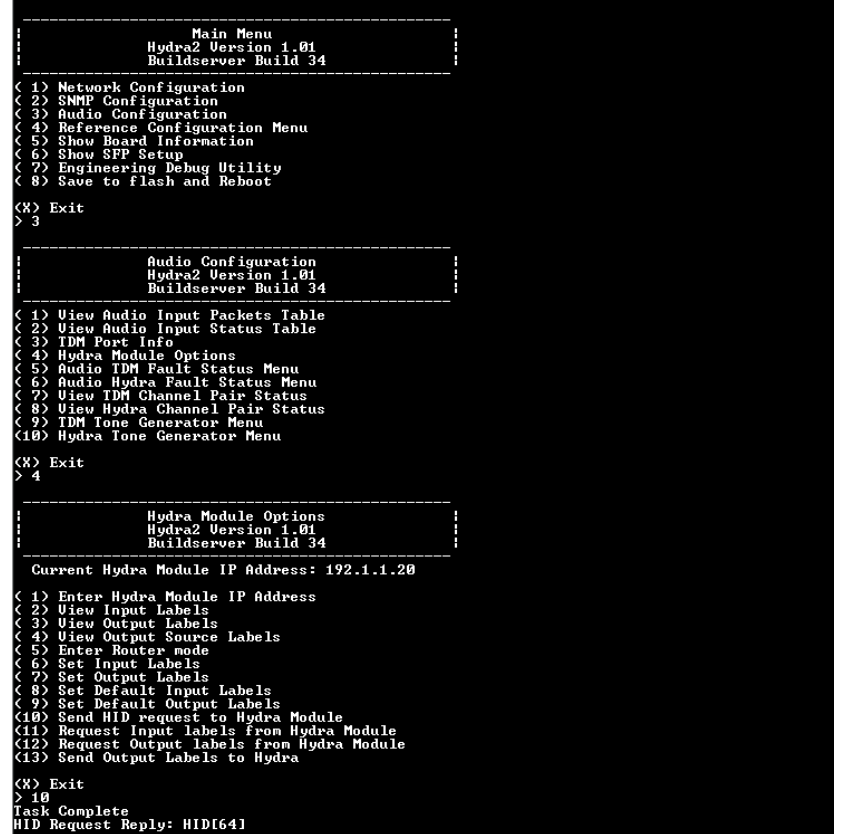

<span id="page-17-2"></span>**Figure 4-4 : HID Address**

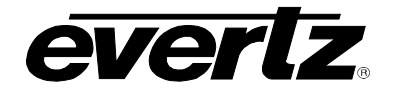

#### <span id="page-18-0"></span>**4.4. SFP SETUP**

This should detect the SFP and report back with a Vendor name (Avago, for instance). Go to option 6) Show SFP setup -> 1) Show SFP status,

| COM13:115200baud - Tera Term VT                                                                                                    |                                                                                                    |   | x<br>Iе |
|----------------------------------------------------------------------------------------------------|----------------------------------------------------------------------------------------------------|---|---------|
| File:<br>Setup Control Window<br>Edit                                                                                                    | - Help                                                                                                    |   |         |
| ( 1) Show SFP Status                                                                                                    |                                                                                                    |   | A       |
| (X) Exit<br>$\blacksquare$<br>Collecting Data                                                                                                    |                                                                                                    |   |         |
| <b>SFP 1 Status</b><br><b>SFP 1 TX Fault:</b><br>SFP 1 RX Loss:<br>Uendor name<br>Number of IO<br>IO config<br>TX enable[0]:<br>TX enable[1]:<br><u>Laser</u> Transmit Power<br>Laser Receive Power<br>Wave lengt h<br>Temperature<br>Voltage | [Ø]<br>[0]<br><b>[AVAGO</b><br>[2]<br>[ONE_OF_EACH]<br>[1]<br>נ 10<br>[65.53]<br>[65.53]<br>[0]<br>[255]<br>[6.52] | п |         |
| SFP 2 Status<br><b>SFP 2 TX Fault:</b><br><b>SFP 2 RX Loss:</b><br>Vendor name<br>Number of IO<br><b>10 config</b><br>enable[0]:<br>ΤX<br>TX enable[1]:<br>Laser Transmit Power<br>Laser Receive Power<br>Wave lengt h<br>Temperature         | [0]<br><b>[0]</b><br>L<br>[2]<br>[ONE_OF_EACH]<br>ПI<br>[0]<br>[65.53]<br>[65.53]<br>[65535]<br>[255]              | п |         |

**Figure 4-5 : SFP Status**

#### <span id="page-18-2"></span><span id="page-18-1"></span>**4.5. PUSHING NAMES FROM MAGNUM**

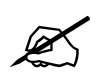

**Note:** +Names Option Available for Mono mode only

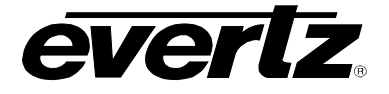

#### **Setting up Calrec's Test Rack**

Secondary SFP should configured same as Primary SFP only difference will be control and router SFP location (Use Secondary SFP location)

- 1. Calrec rack IP address is set to 192.1.1.0, to change this please refer to Calrec's initial setup for Evertz document or the label on top of the chassis. Set your test pc's  $2<sup>nd</sup>$  network adaptor IP address to 192.1.134.0 and Netmask 255.255.0.0 and MAC address to 000D07FF8600 (also called the locally administered address).
- 2. Insert the two Eoptolink Copper SFP's provided, one into the CONTROL card's Surface port 1 or 2 and the other into any of the ROUTER card's Hydra2 ports. Also plug a PAL/NTSC video reference into Video 2 Sync input on the central RESET card – see picture below.

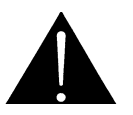

**CAUTION: Do not hot plug SFPs into the Calrec Rack**

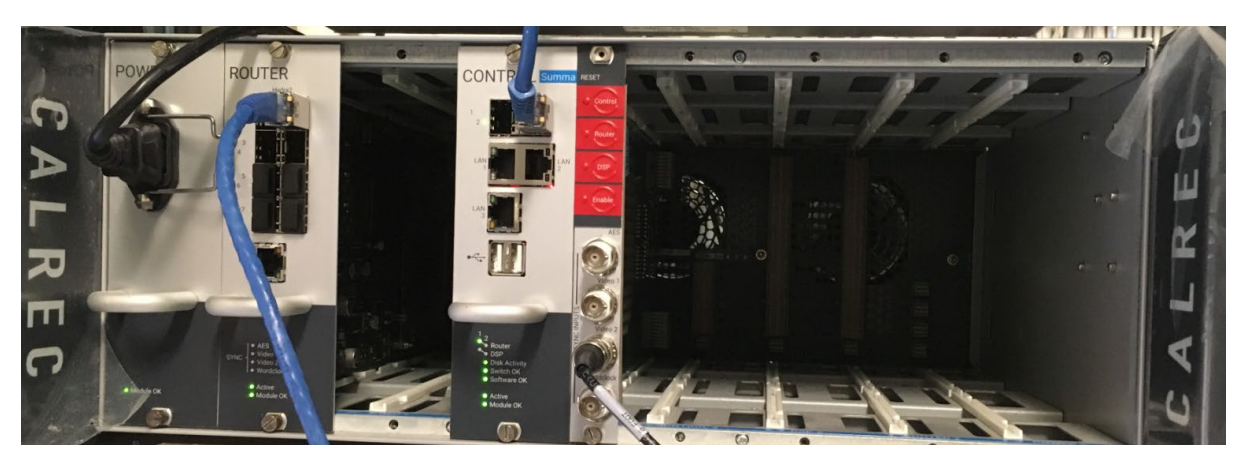

**Figure 4-6 : Carlec Setup**

<span id="page-19-0"></span>3. Plug the Control CAT5 cable into the test pc's 2<sup>nd</sup> network connection and power cycle the Calrec Rack. Wait 30 seconds until Active and Module OK leds both on for CONTROL and ROUTER cards. Confirm that you can ping 192.1.1.0.

Open Chrome and type in the following URL [http://192.1.1.0:8080](http://192.1.1.0:8080/) This will be up the login screen for Calrec's H2O interface. Log in with the following:

Username = admin

Password = admin1

Once logged in you should see the following tabs below:

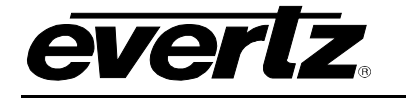

| <b>I/O Box &amp;</b><br><b>Access</b><br><b>Manage</b><br>CALREC<br>Setup<br><b>Rights</b><br><b>Folders</b> | <b>Manage</b><br><b>Clients</b>  | Port<br>Patching                                                                         | <b>Manage</b><br><b>Sync</b><br>Metadata<br><b>Sources</b> | <b>Hydra</b><br><b>Control</b><br><b>Patchbays</b><br><b>Protocols</b> | <b>Sample</b><br>Rate | Remote<br><b>Networks</b>    | Admin<br>Logout |  |
|----------------------------------------------------------------------------------------------------|----------------------------------|------------------------------------------------------------------------------------------|------------------------------------------------------------|------------------------------------------------------------------------|-----------------------|------------------------------|-----------------|--|
| <b>Boxes</b>                                                                                                 |                                  |                                                                                          |                                                            | <b>Box and Port Labels</b>                                             |                       |                              |                 |  |
| <b>Native Label</b><br><b>User Label</b><br><b>Type</b>                                                      | <b>Labels &amp; Descriptions</b> |                                                                                          | <b>Source Settings</b>                                     | SW-P-08 Mapping                                                        |                       |                              |                 |  |
| 64<br>64<br><b>EVERTZ</b>                                                                                    |                                  | <b>Box Type</b><br><b>Native Box Label 64</b><br><b>User Box Label</b><br><b>Address</b> | <b>EVERTZ 512/512</b><br>64<br>2112                        |                                                                        |                       | evertz                       |                 |  |
|                                                                                                    | In/Out                           | Port                                                                                     | <b>Native port label</b>                                   | <b>User port label</b>                                                 |                       | <b>User port description</b> |                 |  |
|                                                                                                    | Input                            | 1                                                                                        | 2112-001                                                   |                                                                        |                       |                              |                 |  |
|                                                                                                    | Input                            | $\overline{2}$                                                                           | 2112-002                                                   |                                                                        |                       |                              |                 |  |
|                                                                                                    | Input                            | 3                                                                                        | 2112-003                                                   |                                                                        |                       |                              |                 |  |
|                                                                                                    | Input                            | $\overline{4}$                                                                           | 2112-004                                                   |                                                                        |                       |                              |                 |  |
|                                                                                                    | Input                            | 5                                                                                        | 2112-005                                                   |                                                                        |                       |                              |                 |  |
|                                                                                                    | Input                            | 6                                                                                        | 2112-006                                                   |                                                                        |                       |                              |                 |  |
|                                                                                                    | Input                            | $\overline{7}$                                                                           | 2112-007                                                   |                                                                        |                       |                              |                 |  |
|                                                                                                    | Input                            | 8                                                                                        | 2112-008                                                   |                                                                        |                       |                              |                 |  |
|                                                                                                    | Input                            | 9                                                                                        | 2112-009                                                   |                                                                        |                       |                              |                 |  |
|                                                                                                    | Input                            | 10                                                                                       | 2112-010                                                   |                                                                        |                       |                              |                 |  |
|                                                                                                    | Input                            | 11                                                                                       | 2112-011                                                   |                                                                        |                       |                              |                 |  |
|                                                                                                    | Input                            | 12                                                                                       | 2112-012                                                   |                                                                        |                       |                              |                 |  |
|                                                                                                    | Input                            | 13                                                                                       | 2112-013                                                   |                                                                        |                       |                              |                 |  |
|                                                                                                    | Input                            | 14                                                                                       | 2112-014                                                   |                                                                        |                       |                              |                 |  |
|                                                                                                    | Input                            | 15                                                                                       | 2112-015                                                   |                                                                        |                       |                              |                 |  |
|                                                                                                    | Input                            | 16                                                                                       | 2112-016                                                   |                                                                        |                       |                              |                 |  |
|                                                                                                    | Input                            | 17                                                                                       | 2112-017                                                   |                                                                        |                       |                              |                 |  |
|                                                                                                    | Input                            | 18                                                                                       | 2112-018                                                   |                                                                        |                       |                              |                 |  |
|                                                                                                    | Input                            | 19                                                                                       | 2112-019                                                   |                                                                        |                       |                              |                 |  |
|                                                                                                    | Input                            | 20                                                                                       | 2112-020                                                   |                                                                        |                       |                              |                 |  |
|                                                                                                    | Input                            | 21                                                                                       | 2112-021                                                   |                                                                        |                       |                              |                 |  |
| <b>Donald Film Ford</b>                                                                                      |                                  |                                                                                          | Apply Changes   Cancel Changes                             |                                                                        |                       |                              |                 |  |

**Figure 4-7 : Calrec Webpage**

<span id="page-20-0"></span>4. Plug a third Copper SFP (SFPTR-RJ45-SER-AV) into the HYDRA2 PRI or secondary port (depending on testing port) on the rear plate and insert the CAT5 Hydra cable here. The Primary port is used as the Calrec ROUTER card is currently plugged into the primary half of the rack labelled as ROUTER1. To test the secondary Hydra2 port plug, power down the rack and plug the ROUTER card into the secondary side labelled ROUTER2 on the chassis.

<span id="page-20-1"></span>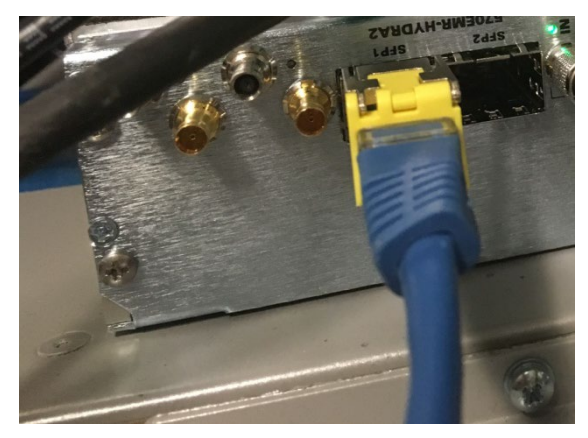

**Figure 4-8 : Hydra2 Card SFP**

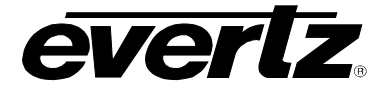

- 5. Now refresh H2O from the browser and check that under the I/O Box & Setup tab there should be an entry for the H2M module
- 6. Go to the Manage Folders tab and under Port Folders click '+' at the bottom and add a folder with a name 'Hydra2 Mod-64-inputs'. Add a second folder in the same way for the outputs. I have chosen 64 as that is the HID of my Hydra module.
- 7. Select the new input folder and under Boxes select the Hydra2 module and highlight all 512 inputs and press the Ports button at bottom LH corner to transfer all input channels into the new folder. Repeat the process for the new outputs folder.
- 8. We are now ready in H2O for port patching across the Hydra2 network. Now for Hydra2 port patching. In H2O go to the Port Patching tab and under Sources select port folder 'Hydra2\_Mod-64 inputs' or whatever you called it. Do the same under Destinations and select the port folder 'Hydra2\_Mod-64-outputs'. As shown in the picture below you can then patch

| $1/O$ Box $8$<br>$C$ ALREC<br><b>Setup</b> | Access<br><b>Rights</b> | <b>Manage</b><br><b>Folders</b> | Manage<br><b>Clients</b>                                              | Port<br>Patching  | <b>Sync</b><br><b>Sources</b> | <b>Manage</b> | Hydra<br>Metadata Patchbays       | <b>Control</b><br><b>Protocols</b>                                  | <b>Sample</b><br>Rate | Remote<br><b>Networks</b> | Admin<br>Logout |  |
|--------------------------------------------|-------------------------|---------------------------------|-----------------------------------------------------------------------|-------------------|-------------------------------|---------------|-----------------------------------|---------------------------------------------------------------------|-----------------------|---------------------------|-----------------|--|
| <b>Sources</b>                             |                         |                                 |                                                                       |                   |                               |               |                                   |                                                                     | <b>Destinations</b>   |                           |                 |  |
| Ports<br>All                               | Hydra2 Mod-64-inputs    |                                 |                                                                       |                   | View:                         |               | Ports<br>All                      | Hydra2 Mod-64-outputs                                               |                       |                           |                 |  |
| <b>Port Label</b>                          | <b>Type</b>             | <b>Info</b>                     |                                                                       | <b>Patched to</b> | 48 kHz $\sqrt{ }$             |               | <b>Port Label</b>                 | <b>Type</b>                                                         | <b>Info</b>           |                           | <b>Fed from</b> |  |
| 2112-001                                   | <b>EVERTZ</b>           |                                 | 2112-001                                                              |                   |                               |               | 2112-001                          | EVERTZ                                                              |                       | 2112-001                  |                 |  |
| 2112-002                                   | <b>EVERTZ</b>           |                                 | 2112-002                                                              |                   |                               |               | 2112-002                          | EVERTZ                                                              |                       | 2112-002                  |                 |  |
| 2112-003                                   | <b>EVERTZ</b>           |                                 | 2112-003                                                              |                   |                               |               | 2112-003                          | EVERTZ                                                              |                       | 2112-003                  |                 |  |
| 2112-004                                   | <b>EVERTZ</b>           |                                 | 2112-004                                                              |                   |                               |               | 2112-004                          | EVERTZ                                                              |                       | 2112-004                  |                 |  |
| 2112-005                                   | <b>EVERTZ</b>           |                                 | 2112-005                                                              |                   |                               |               | 2112-005                          | <b>EVERTZ</b>                                                       |                       | 2112-005                  |                 |  |
| 2112-006                                   | EVERTZ                  |                                 | 2112-006                                                              |                   |                               |               | 2112-006                          | EVERTZ                                                              |                       | 2112-006                  |                 |  |
| 2112-007                                   | <b>EVERTZ</b>           |                                 | 2112-007                                                              |                   |                               |               | 2112-007                          | EVERTZ                                                              |                       | 2112-007                  |                 |  |
| 2112-008                                   | <b>EVERTZ</b>           |                                 | 2112-008                                                              |                   |                               |               | 2112-008                          | EVERTZ                                                              |                       | 2112-008                  |                 |  |
| 2112-009                                   | <b>EVERTZ</b>           |                                 | 2112-009                                                              |                   |                               |               | 2112-009                          | EVERTZ                                                              |                       | 2112-009                  |                 |  |
| 2112-010                                   | <b>EVERTZ</b>           |                                 | 2112-010                                                              |                   |                               |               | 2112-010                          | <b>EVERTZ</b>                                                       |                       | 2112-010                  |                 |  |
| 2112-011                                   | <b>EVERTZ</b>           |                                 | 2112-011                                                              |                   |                               |               | 2112-011                          | EVERTZ                                                              |                       | 2112-011                  |                 |  |
| 2112-012                                   | <b>EVERTZ</b>           |                                 | 2112-012                                                              |                   |                               |               | 2112-012                          | EVERTZ                                                              |                       | 2112-012                  |                 |  |
| 2112-013                                   | <b>EVERTZ</b>           |                                 | 2112-013                                                              |                   |                               |               | 2112-013                          | EVERTZ                                                              |                       | 2112-013                  |                 |  |
| 2112-014                                   | <b>EVERTZ</b>           |                                 | 2112-014                                                              |                   | Patch                         |               | 2112-014                          | EVERTZ                                                              |                       | 2112-014                  |                 |  |
| 2112-015                                   | <b>EVERTZ</b>           |                                 | 2112-015                                                              |                   | Remove                        |               | 2112-015                          | EVERTZ                                                              |                       | 2112-015                  |                 |  |
| 2112-016                                   | <b>EVERTZ</b>           |                                 | 2112-016                                                              |                   | Move                          |               | 2112-016                          | EVERTZ                                                              |                       | 2112-016                  |                 |  |
| 2112-017                                   | <b>EVERTZ</b>           |                                 | 2112-017                                                              |                   |                               |               | 2112-017                          | EVERTZ                                                              |                       | 2112-017                  |                 |  |
| 2112-018                                   | <b>EVERTZ</b>           |                                 | 2112-018                                                              |                   |                               |               | 2112-018                          | EVERTZ                                                              |                       | 2112-018                  |                 |  |
| 2112-019                                   | <b>EVERTZ</b>           |                                 | 2112-019                                                              |                   |                               |               | 2112-019                          | EVERTZ                                                              |                       | 2112-019                  |                 |  |
| 2112-020                                   | <b>EVERTZ</b>           |                                 | 2112-020                                                              |                   |                               |               | 2112-020                          | EVERTZ                                                              |                       | 2112-020                  |                 |  |
| 2112-021                                   | <b>EVERTZ</b>           |                                 | 2112-021                                                              |                   |                               |               | 2112-021                          | EVERTZ                                                              |                       | 2112-021                  |                 |  |
| 2112-022                                   | <b>EVERTZ</b>           |                                 | 2112-022                                                              |                   |                               |               | 2112-022                          | EVERTZ                                                              |                       | 2112-022                  |                 |  |
| 2112-023                                   | <b>EVERTZ</b>           |                                 | 2112-023                                                              |                   |                               |               | 2112-023                          | EVERTZ                                                              |                       | 2112-023                  |                 |  |
| 2112-024                                   | <b>EVERTZ</b>           |                                 | 2112-024                                                              |                   |                               |               | 2112-024                          | EVERTZ                                                              |                       | 2112-024                  |                 |  |
| 2112-025                                   | <b>EVERTZ</b>           |                                 | 2112-025                                                              |                   |                               |               | 2112-025                          | EVERTZ                                                              |                       | 2112-025                  |                 |  |
| 2112-026                                   | <b>EVERTZ</b>           |                                 | 2112-026                                                              |                   |                               |               | 2112-026                          | <b>EVERTZ</b>                                                       |                       | 2112-026                  |                 |  |
| 2112-027                                   | <b>EVERTZ</b>           |                                 | 2112-027                                                              |                   |                               |               | 2112-027                          | EVERTZ                                                              |                       | 2112-027                  |                 |  |
| 2112-028                                   | <b>EVERTZ</b>           |                                 | 2112-028                                                              |                   |                               |               | 2112-028                          | EVERTZ                                                              |                       | 2112-028                  |                 |  |
| 2112-029                                   | <b>EVERTZ</b>           |                                 | 2112-029                                                              |                   |                               |               | 2112-029                          | <b>EVERTZ</b>                                                       |                       | 2112-029                  |                 |  |
| 2112-030                                   | <b>EVERTZ</b>           |                                 | 2112-030                                                              |                   |                               |               | 2112-030                          | <b>EVERTZ</b>                                                       |                       | 2112-030                  |                 |  |
| 2112-031                                   | <b>EVERTZ</b>           |                                 | 2112-031                                                              |                   | Add toSalvo                   |               | 2112-031                          | <b>EVERTZ</b>                                                       |                       | 2112-031                  |                 |  |
|                                            |                         |                                 | Sources <b>Real O. Display Description</b> Patched To Source Settings |                   | ViewSalvo                     |               | ووم وعبورا<br><b>Destinations</b> | <b>CUCO</b><br><b>Excel Cultipliers</b> Description <b>Fed From</b> |                       | nakh non                  |                 |  |

<span id="page-21-0"></span>**Figure 4-9 : Patching**

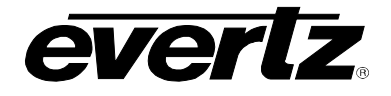

- 1. Login Client Host with admin/admin and select "interfaces" tab and choose "Quartz"
- 2. Add Hydra2 with Port "4000" or available Port

|        | <b>INTERFACES</b>                                       |               |                                                                               |        |        |      |                    |  |              |  |  |
|--------|---------------------------------------------------------|---------------|-------------------------------------------------------------------------------|--------|--------|------|--------------------|--|--------------|--|--|
|        |                                                         | Multi-Profile | Single-Profile                                                                | Quartz | Magnum |      | Profile Management |  | Scroll Lists |  |  |
|        | Edit   T Delete   D Make Like   D Copy A Profile<br>Add |               |                                                                               |        |        |      |                    |  |              |  |  |
|        | SELECT: All, None, Modified   Clear Filters             |               |                                                                               |        |        |      |                    |  |              |  |  |
|        |                                                         | <b>Status</b> | ▲<br><b>Default Name Set</b><br><b>Enhanced Errors</b><br>Port<br><b>Name</b> |        |        |      |                    |  |              |  |  |
|        |                                                         |               |                                                                               |        |        |      |                    |  |              |  |  |
| $\Box$ |                                                         |               | HYDRA2                                                                        |        | Global | 4000 | <b>True</b>        |  |              |  |  |
|        |                                                         |               | <b>MVP Profile</b>                                                            |        | Global | 9876 | False              |  |              |  |  |

**Figure 4-10 : MAGNUM Interfaces**

- <span id="page-22-0"></span>3. Add Device under the Devices tab and Add Hydra2 sources and destinations.
- 4. Go to "Source Availability" Tab and make the sources and destinations available.
- 5. Once you finish making sources and destination names, Save the changes
- 6. Go to"Names"Tab and change the names that will update on serial menuof the Hydra2 card
- 7. Route the Hydra2 card destination to the particular source for Example: Channel1
- 8. You should be able to view the update names that have come from Magnum in the 7800EMR-Hydra Module through serially or telnet into the card.

Menu using options:

(3) Audio Configuration

(4) Hydra ModuleOptions

4) View Output sources (This views updated Names from Magnum)

9. Check Calrec should update updated Names from Hydra2 module

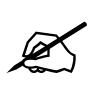

 **Note:** Please be aware that the config transferred to the card can only transfer names with a length of 10 characters – so if magnum has longer names it will shorten them.

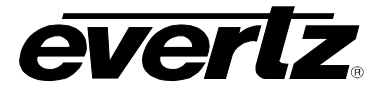

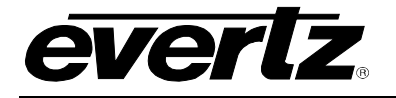

## <span id="page-24-0"></span>**5. VISTALINK® PRO CONFIGURATION**

This chapter assumes that the VistaLINK® PRO server and client are already configured for your network and user must have basic knowledge of the VistaLINK® PRO interface. It also assumes that the user or network administrator has already added the appropriate jar file to the server, and both the client and server applications have been restarted. 7800EMR-HYDRA2 can communicate to VLPro using the control port of the card and appropriate Jar file. Open VistaLINK® PRO and click on the refresh tree icon. Select the IP address of 7800EMR- HYDRA 2 and right click to "View Configuration..." Depending on which mode the 7800EMR- HYDRA 2 is set to, the tab menu options in VistaLINK® PRO differ slightly.

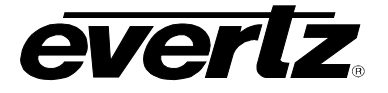

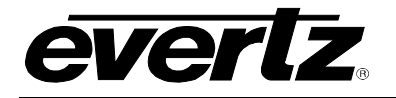

## <span id="page-26-0"></span>**6. UPDATING VLPRO SERVER JAR FILE**

Products from Evertz are constantly evolving and new features are often added. It is therefore important to update the JAR files in use to provide access to all the latest features or enhancements. It will also necessary to add JAR files for new products. If your new product has not appeared even after waiting a few minutes for the Ethernet switch negotiation to complete then it is possible that your JAR file may be old or missing.

To perform a JAR update, ensure that all VLPro clients are closed (those clients which are not closed will automatically be disconnected as soon as the VLPro server is restarted). Maximize the VLPro Server window from the Windows task bar, select *Help Apply Update Product* from the menu

| <b>Tools</b><br>File<br>Help                              |                                  |                                                                                  |                                                                              |  |  |  |  |
|-----------------------------------------------------------|----------------------------------|----------------------------------------------------------------------------------|------------------------------------------------------------------------------|--|--|--|--|
| <b>Status</b>                                             | Activate License<br>og           | л<br>Clients                                                                     | $\sum_{i=1}^{\infty}$ Discovery                                              |  |  |  |  |
| DBAdmin:<br>Database:                                     | Apply Update<br>►<br><b>Page</b> | Product                                                                          |                                                                              |  |  |  |  |
| E-mail System:                                            | Logger Settings<br>G             | Database                                                                         | <b>Description</b>                                                           |  |  |  |  |
| Logging System<br>About                                   |                                  | 2015-11-06                                                                       | DBAdmin scan of Alarm log completed                                          |  |  |  |  |
| <b>MVP Ack Syster</b>                                     | 12:00:00                         | 2015-11-06                                                                       | DBAdmin moved 0 alarm records to archives.                                   |  |  |  |  |
| Network:                                                  | 12:00:00                         | 2015-11-06                                                                       | Logger Running State set to log events                                       |  |  |  |  |
| License                                                   | 12:00:00                         | 2015-11-06                                                                       | Logger Running State set to buffer events                                    |  |  |  |  |
| <b>Expires on 19-09-2020</b><br>EvertzInternal-2020-09-19 | 12:00:00                         | 2015-11-06                                                                       | DBAdmin created archive list of 0 items. Scan 1                              |  |  |  |  |
| 5 General Clients                                         | 12:00:00                         | 2015-11-06                                                                       | Logger Running State set to log events                                       |  |  |  |  |
| 5 Plus Clients                                            | 12:00:00                         | 2015-11-06                                                                       | Logger Running State set to buffer events                                    |  |  |  |  |
| - Third Party Devices<br>5 Web Clients                    | 12:00:00                         | 2015-11-06                                                                       | DBAdmin extracted records from alarm log. Building archive file. Scan 1      |  |  |  |  |
| <b>Licensed Features</b>                                  | 12:00:00                         | 2015-11-06                                                                       | DBAdmin archiving is turned on so logs are being written to disk.            |  |  |  |  |
| Auto Response                                             | 12:00:00                         | 2015-11-06                                                                       | Logger Running State set to log events                                       |  |  |  |  |
| Cause/Effect                                              | 12:00:00                         | 2015-11-06                                                                       | Logger Running State set to buffer events                                    |  |  |  |  |
| <b>MIB Parsing</b>                                        | 12:00:00                         | 2015-11-06                                                                       | DBAdmin scanning records from alarm log. Scan 1                              |  |  |  |  |
| <b>SLA</b>                                                | 12:00:00                         | 2015-11-06                                                                       | DBAdmin initiating scan of Alarm log                                         |  |  |  |  |
| Thumbnail                                                 | 12:00:00                         | 2015-11-06                                                                       | Completed sending message "DBAdmin starting scan of logs. See VLProServer lo |  |  |  |  |
| Web Service                                               | 12:00:00                         | Sending message "DBAdmin starting scan of logs. See VLProServer log for details" |                                                                              |  |  |  |  |
|                                                           | 12:00:00                         | 2015-11-06                                                                       | Completed sending message "DBAdmin initiated"                                |  |  |  |  |
| <b>System Statistics</b>                                  | 12:00:00                         | 2015-11-06                                                                       | Sending message "DBAdmin initiated"                                          |  |  |  |  |
|                                                           | 12:00:00                         | 2015-11-06                                                                       | <b>DBAdmin initiated</b>                                                     |  |  |  |  |
|                                                           | 00:00:01                         | 2015-11-06                                                                       | Completed sending message "DBAdmin completed"                                |  |  |  |  |
|                                                           |                                  |                                                                                  | <b>Details</b><br>Clear                                                      |  |  |  |  |

**Figure 6-1 : VistaLINK® PRO Server**

<span id="page-26-1"></span>A window will appear, as shown in [Figure 6-2,](#page-27-0) simply navigate to the location of the new JAR file and select the file by double clicking. The window will automatically close and the update will be applied in the background.

### **7800EMR-HYDRA2 User Manual**

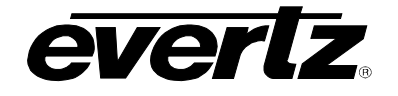

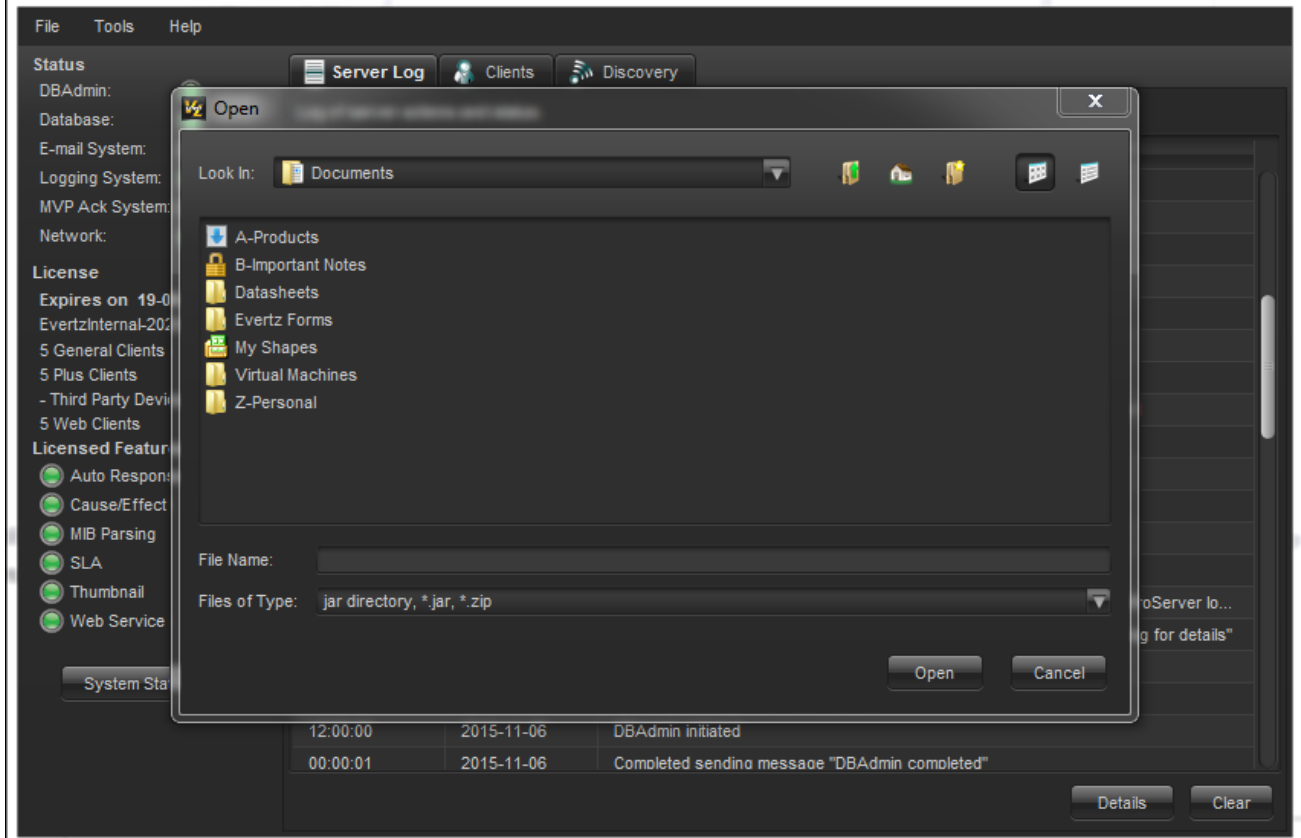

**Figure 6-2 : VistaLink® PRO – Applying JAR Updates**

<span id="page-27-0"></span>You will be prompted to restart the server to enable the change to take effect. Apply as many JAR updates as required before restarting the server.

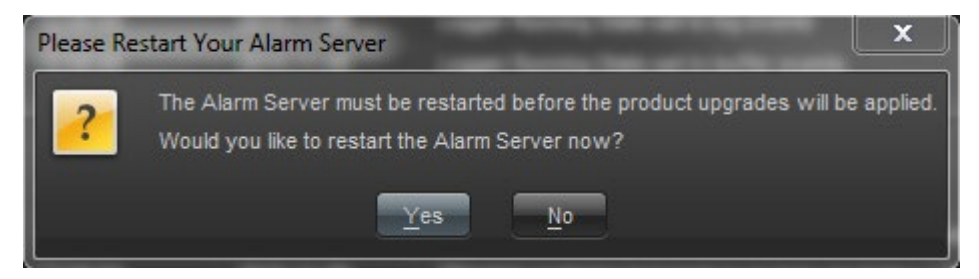

**Figure 6-3 : VistaLink® PRO – Restart You Alarm Server**

<span id="page-27-1"></span>By clicking *Yes*, server will automatically restart, but it is normal for the startup to take marginally longer while each individual update is being applied. Once complete, you may restart the VLPro Clients. As the clients restarts you will experience a short delay while the update is applied. A prompt will appear confirming that the updates have been applied.

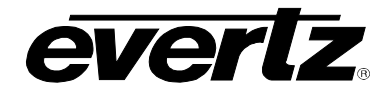

### <span id="page-28-0"></span>**7. UPGRADING THE FIRMWARE ON 7800EMR-HYDRA2 THROUGH FTP**

- 1. Identify and confirm the IP Addresses of the module and PC/laptop, and ensure that they are on same subnet.
- 2. Obtain the new firmware and copy to any directory on your computer. (C:\temp)
- 3. Open a DOS window by selecting **Start Run**, and typing "**cmd**" in the window that appears,

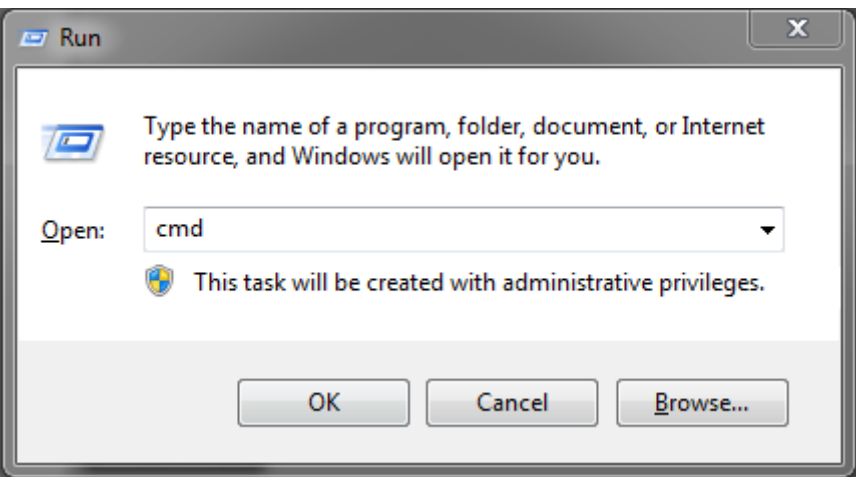

**Figure 7-1 : Run Window for FTP Access**

- <span id="page-28-1"></span>4. In the DOS window type: *ftp xxx.xxx.xxx.xxx* (where the x's represent the module's IP Address)
- 5. Press <ENTER> when prompted for a "**Username**". And again when prompted for a "**Password**"
- 6. At the "**ftp>"** prompt, type "**hash**", toggles number sign (#) printing for each data block that is transferred.
- 7. At the "**ftp>"** prompt, type "**put x.bin**", where x represents the name of the firmware (.bin)

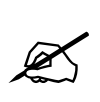

**Note:** If the firmware file is not local to where you are performing the FTP, then include the path with the name: (eg: "put c:\temp\hydra2\firmware.bin")

8. Once the upgrade is complete, send the command ""bye" to exit ftp connection (see [Figure 7-2\)](#page-29-0) and the module will reboot itself. Don't remove the module during this process or it could corrupt the firmware code.

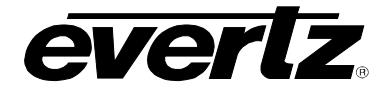

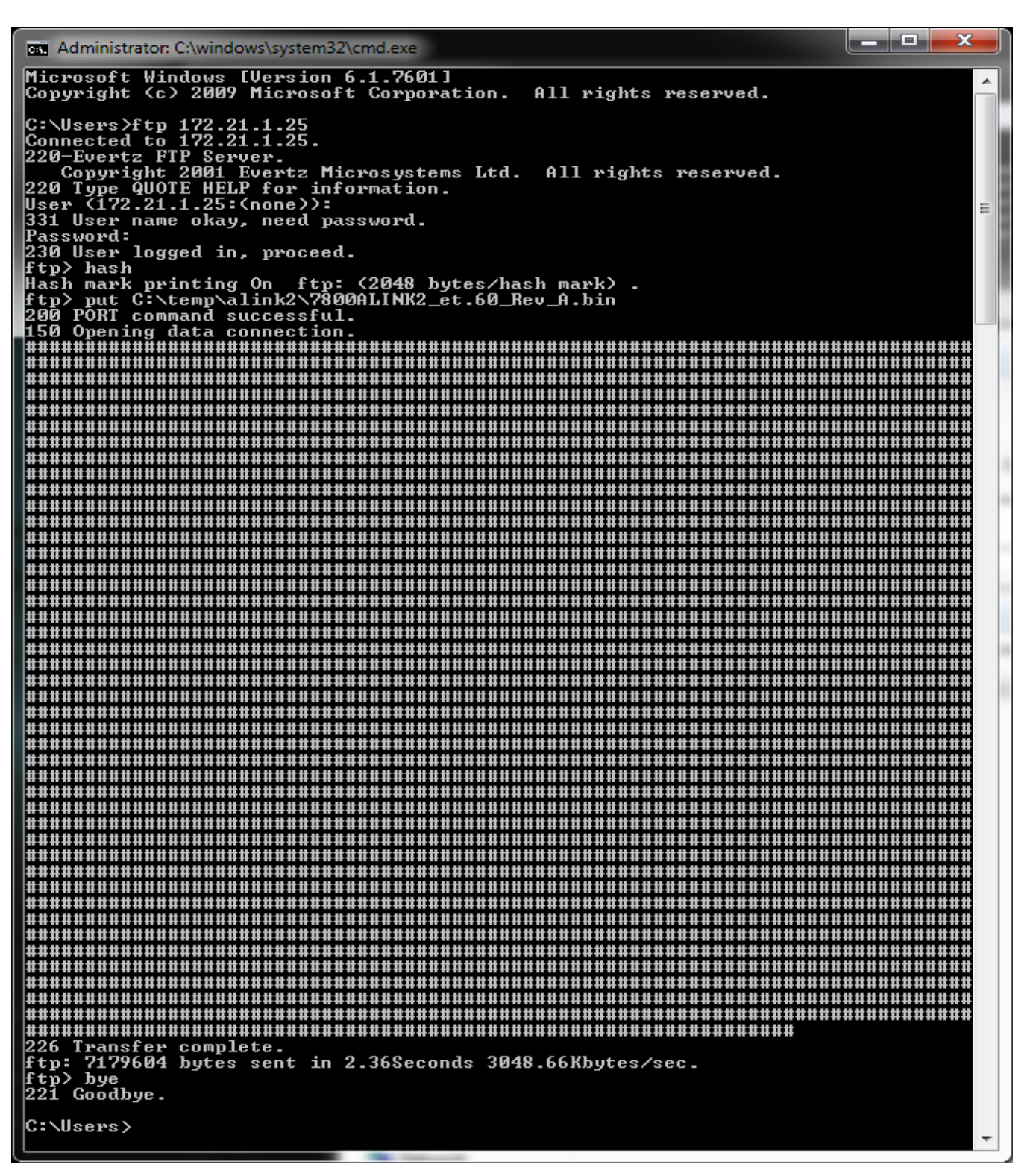

<span id="page-29-0"></span>**Figure 7-2 : Sample FTP Upgrade Window**